◆試験当日のお問合せ先は、「日商ビジネス英語コールセンター」となります。 電話番号は、03-4580-0047です(試験当日の8:30~15:30のみの稼働) ◆試験中に画面が動かなくなり、画面の再読み込みやパソコン・タブレット端 末の再起動をしても改善しないなどの緊急時には、必ずご連絡ください。 ご連絡いただけない場合、試験が無効となる場合がございます。

# 受験ガイダンス (2023年12月28日17:00版) (画面の仕様等が変更になる場合がございます。予めご了承ください。) 日商ビジネス英語検定試験

1.パソコンまたはタブレットで受験

①試験当日は、「必須リハーサル」を実施したパソコン またはタブレットで、申込時と同じ「日商ビジネス英語 検定専用サイト」にアクセスをして受験します(スマー トフォンではご利用になれません)。

<https://www.kentei.ne.jp/english/flow#s3>

お申込み・受験・試験結果の確認はこちら

日商ビジネス英語検定専用サイト

②試験開始時刻の10分前になりましたら、登録済み の「メールアドレス」と「パスワード」を入力し、ログインし てください。

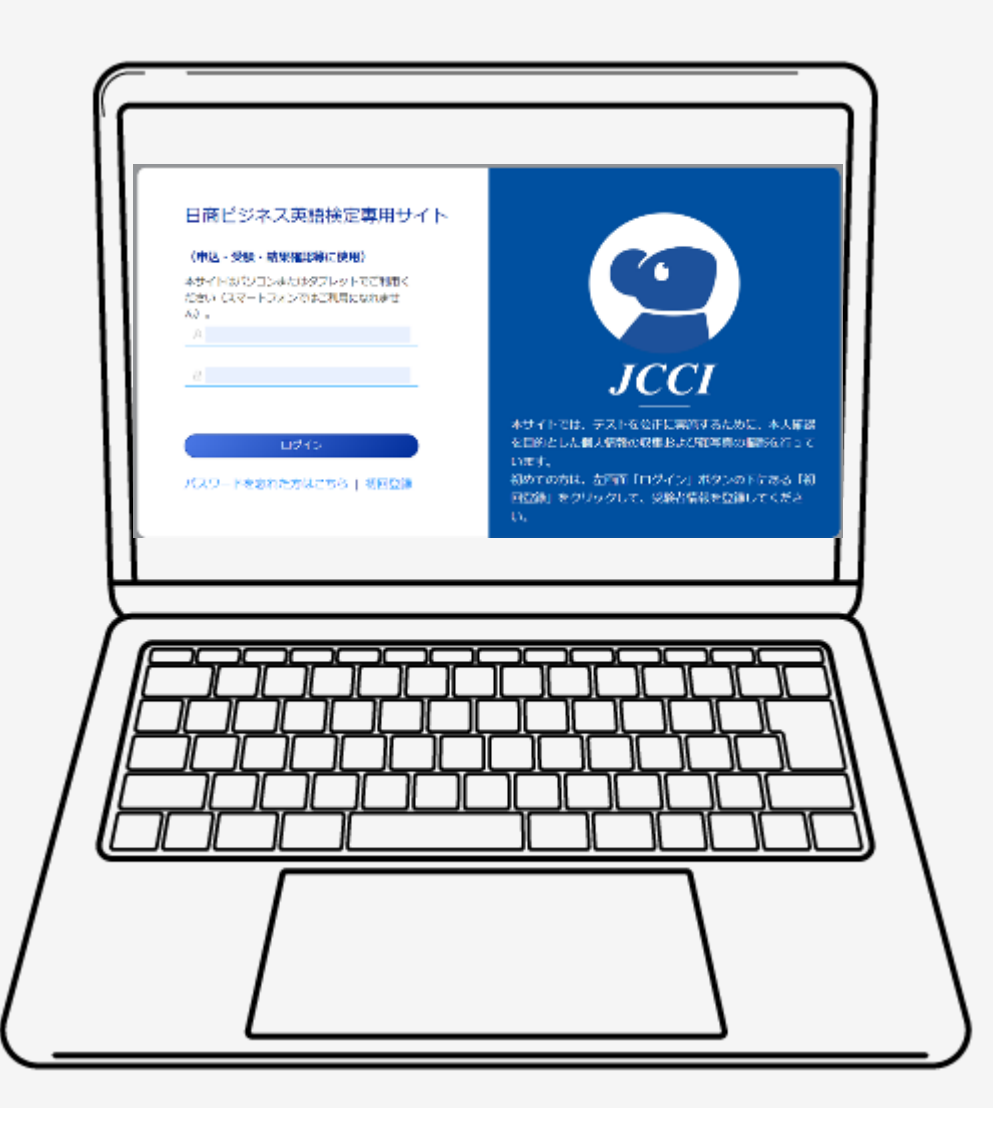

1

- 2. 受験予定の試験に関する情報
	- ①受験予定の試験の情報が表示されま す。

②情報を確認したら「試験を開始する」 ボタンを押してください。

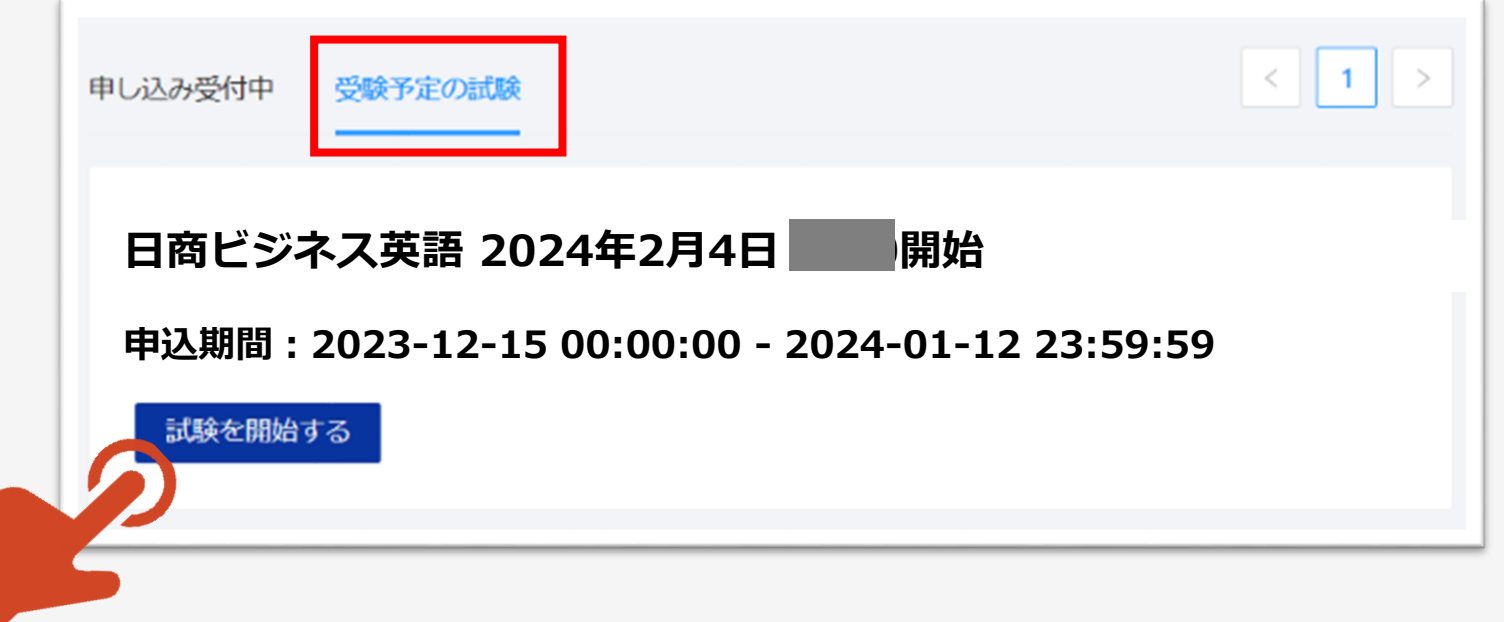

3.あなたが登録した試験

①「あなたが登録した試験」の情報が表示さ れます。

②情報を確認したら「受験前の情報確認」 ボタンを押してください。

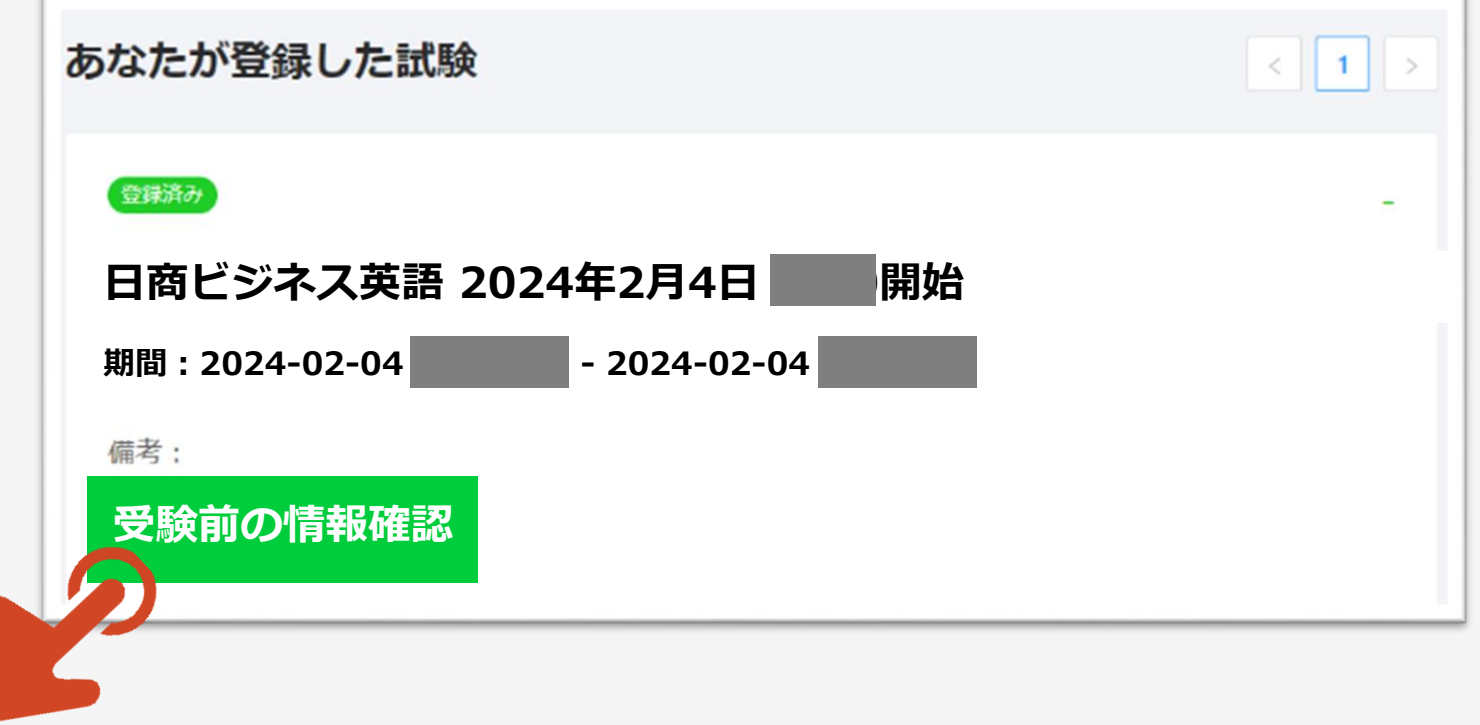

#### 4.受験者情報

#### ①受験者情報が表示されます。

②情報を確認したら「次へ」ボタンを

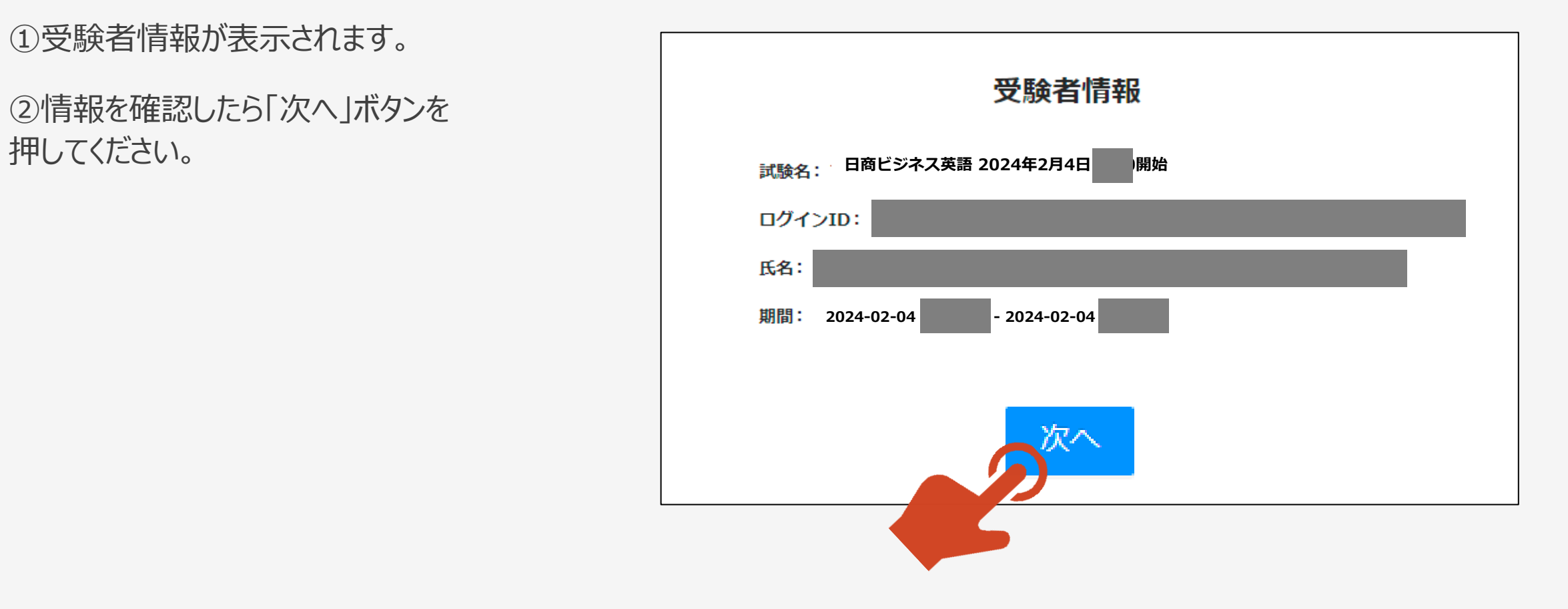

#### 5.注意事項

#### ①注意事項が表示されますのでお読みください。

注意事項

解答を開始する前に、以下の注意事項を必ずご確認ください。

1.試験について

・日商ビジネス英語検定試験は、スピーキング問題、リスニング問題、リーデ

イング問題の合計60問で構成されています。

・各問題の解答時間(制限時間)は30秒です。

・試験全体の制限時間は、試験開始から40分間です。

・本画面の最下部の「解答を開始する」ボタンを押すと、制限時間40分のタイ マーが起動するとともに、「スピーキング問題」の画面に切り替わります。

<スピーキング問題について>

・この試験には、画面に表示された英文のスクリプトを読み上げる「スピーキ」 ング問題」が含まれます。

・画面に表示された英文スクリプトを確認のうえ、準備ができたら「録音開 始」ボタンを1回押して、表示されている英文スクリプトを読み上げてくださ い。読み終えたら「録音停止」ボタンを1回押して録音を停止してください。 (※録音の音量やノイズの状況によっては、「マイクの位置を確認し、静かな 場所で、はっきりとした声で、もう一度録音してください」とのメッセージが 表示される場合があります。その際は、「OK」ボタンを押して、もう一度録 音してください。ただし、録音が3回目になった場合は、そのまま次に進みま

す)

#### 5. 注意事項 (続き) ~音声再生確認、カメラとマイクの検証

①「スピーカーマーク」ボタン(音声再生ボタン) を押して、音声がきちんと再生されるか、ボリュー ムは適切かを確認してください。

②「検証」ボタンを押して、カメラとマイクが接続さ れているかを確認してください。

③カメラとマイクの検証が終わると、「検証済み」と 表示されます。

カメラとマイクの接続ができていない場合は、カメラ とマイクの使用を許可するポップアップが表示され ますので、必ず「許可」をしてください。

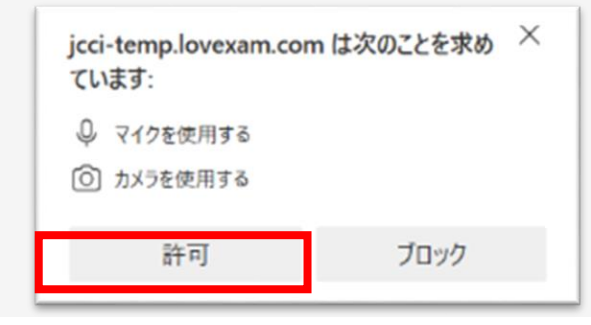

(5) 試験当日の連絡先

試験の直前や試験中に何か問題が起きて解決しない場合は、以下の連絡先にお 雷話ください。

6

【日商ビジネス英語検定コールセンター】

(試験当日の8:30~15:30まで) 雷話:

・「氏名」「ユーザーID(登録したメールアドレス)」「何時の回で受験す るか」をお知らせください。

·お問合せの際にお知らせいただく「氏名」や「ユーザーID」は、受験に対 する支援のためにのみ利用され、他の目的には一切利用されません。  $+ + + + +$ 

上記の各項目を確認し、左下の「スピーカーマークのボタン」(「再生」ボタ ン)を押して音声の確認(音量の調整)をした後、「検証ボタン」を押して力 メラとマイクの接続を検証して「検証済み」の表示が出たら、最下部の「解答 を開始する」ボタンを押してください。

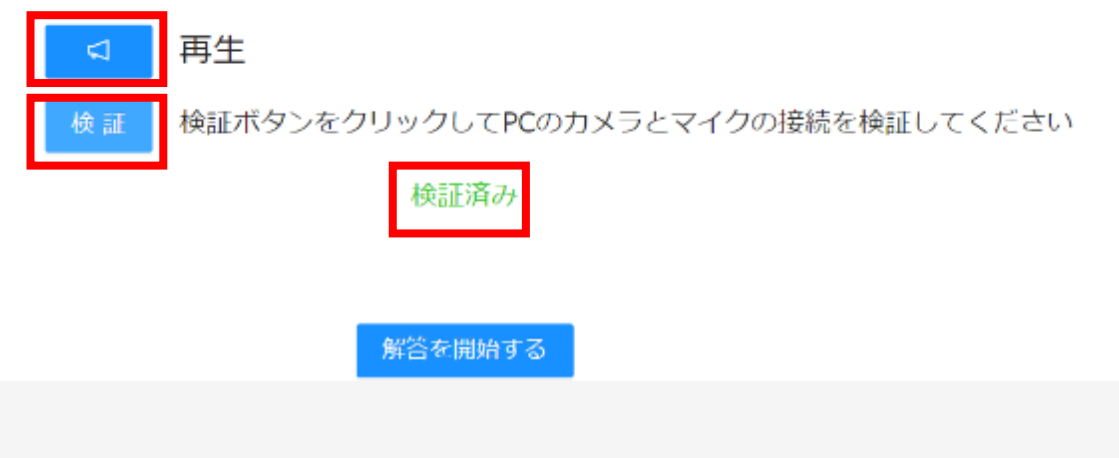

#### 6.解答を開始する/試験開始前の待機画面

①試験開始時刻になりましたら**「解答を開始する」**ボ タンを押してください。

※試験開始時刻より前には、以下のような待機画面 が表示されます。開始時刻になりましたら「開始」ボタ ンを押してください。

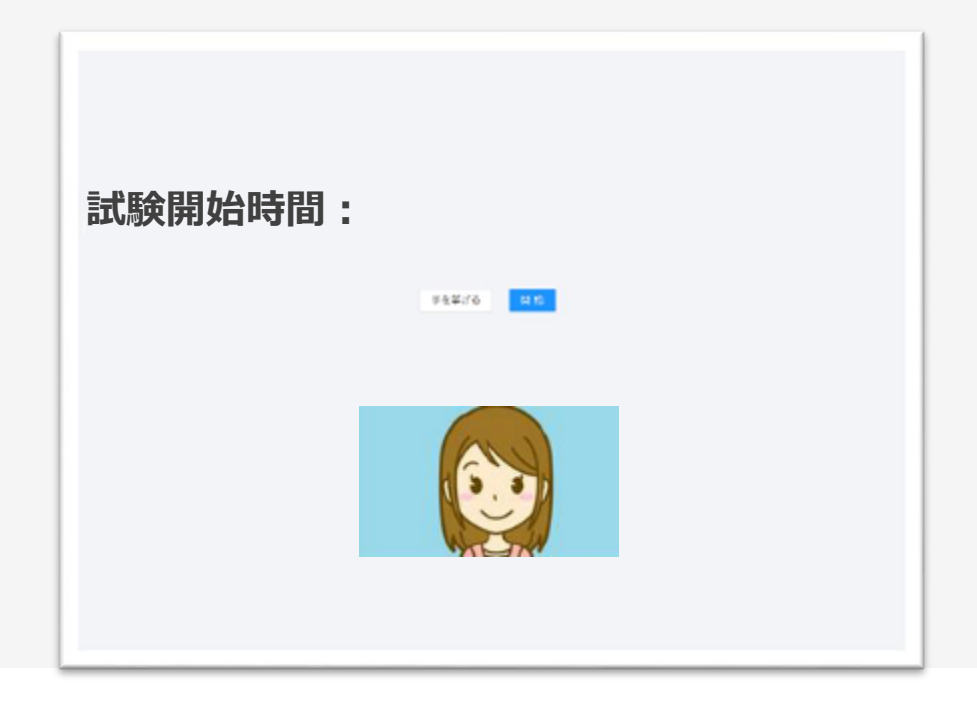

(5) 試験当日の連絡先

試験の直前や試験中に何か問題が起きて解決しない場合は、以下の連絡先にお 電話ください。

【日商ビジネス英語検定コールセンター】

電話: 03-4580-0047 (試験当日の8:30~15:30まで)

· 「氏名」「ユーザーID(登録したメールアドレス)」「何時の回で受験す るか」をお知らせください。

·お問合せの際にお知らせいただく「氏名」や「ユーザーID」は、受験に対 する支援のためにのみ利用され、他の目的には一切利用されません。

 $+ + + + +$ 

上記の各項目を確認し、左下の「スピーカーマークのボタン」(「再生」ボタ ン)を押して音声の確認(音量の調整)をした後、「検証ボタン」を押してカ メラとマイクの接続を検証して「検証済み」の表示が出たら、最下部の「解答 を開始する」ボタンを押してください。

再生

検証ボタンをクリックしてPCのカメラとマイクの接続を検証してください 検証

7

検証済み

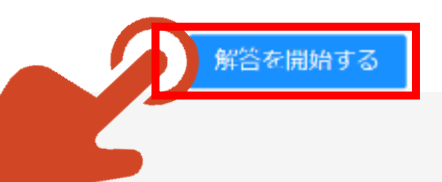

7.受験中 スピーキング問題

①スピーキング問題が表示されます。

※画面左下の枠内に必ずご自身の顔全体が 映っていることを確認してください。試験中は常に 顔全体が映るように姿勢やカメラの位置・向きな どを調整してください。

※受験中にトラブルが発生した場合は、「手を挙 げる」ボタンを押すとともに、カメラに向かって手を 挙げてください。試験官が音声で応答します。

#### **※「試験終了」ボタンは全問題への解答が終わ るまで絶対に押さないでください。**

**試験終了**

②準備ができたら、「録音開始」ボタンを押し、表 示されている英文を読み上げ、読み終えたら「録 音停止」のボタンを押してください(**30秒以内に 読み終えてください)**。

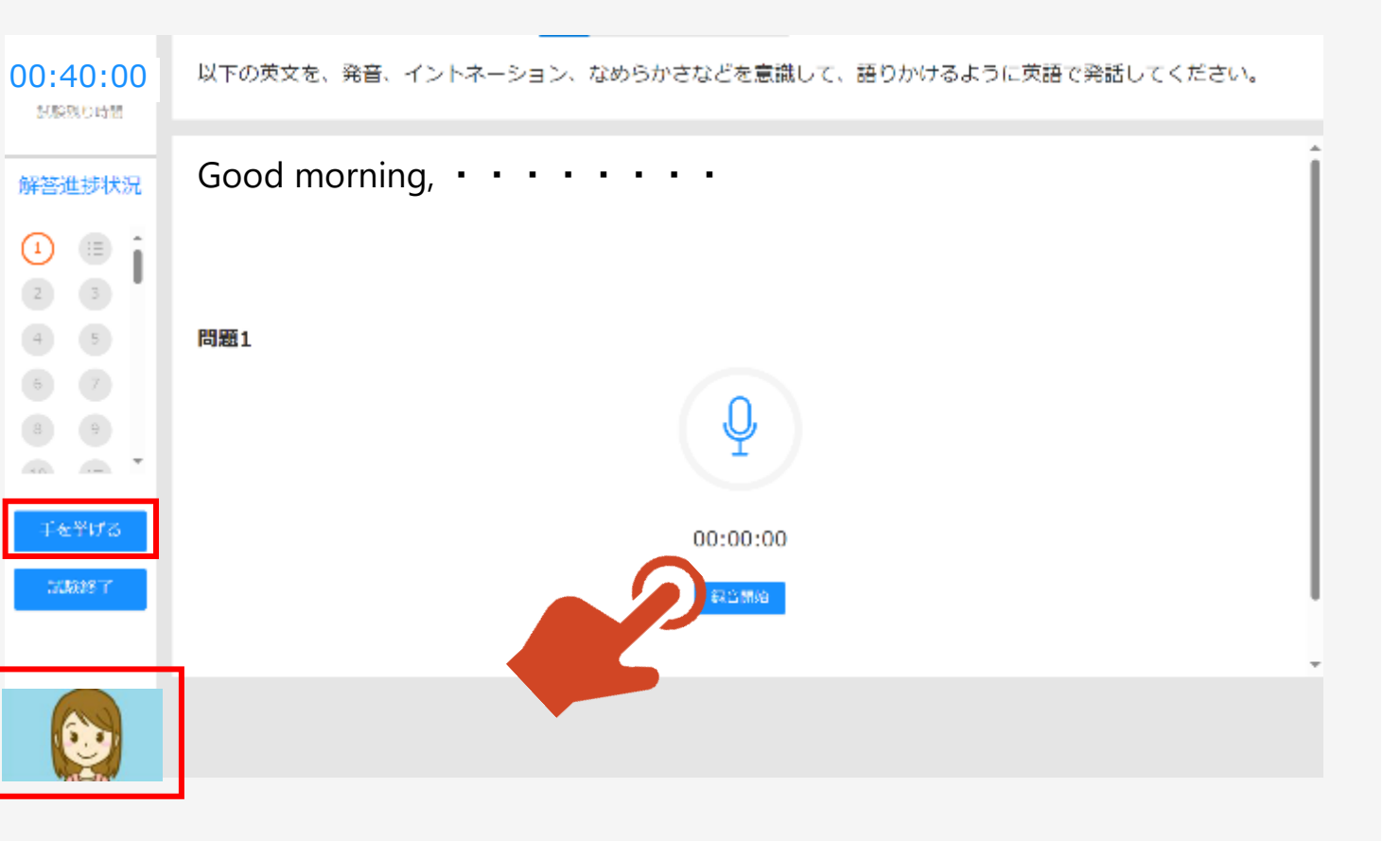

8

1 (続き) 読み上げが終了したら「録音停止」 ボタンを押してください。

②(録音の音量やノイズの状況によっては、以 下の画面が表示される場合があります。その際 は、 「OK」ボタンを押して、もう一度録音をお願 いします。ただし、録音が3回目になった場合は、 そのまま次に進みます)

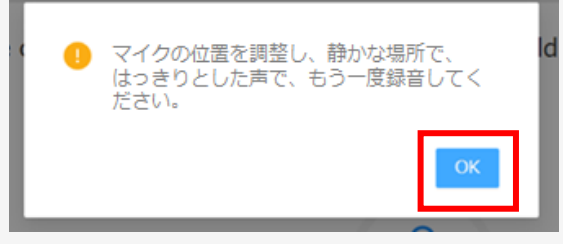

③音量等が適切な場合は、以下の画面が表 示されますので「OK」ボタンを押してください。

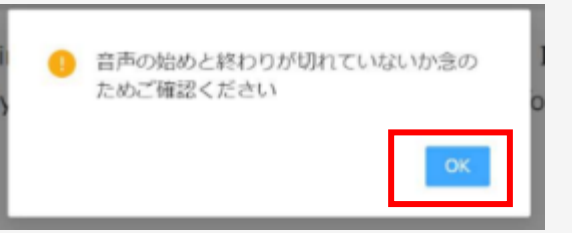

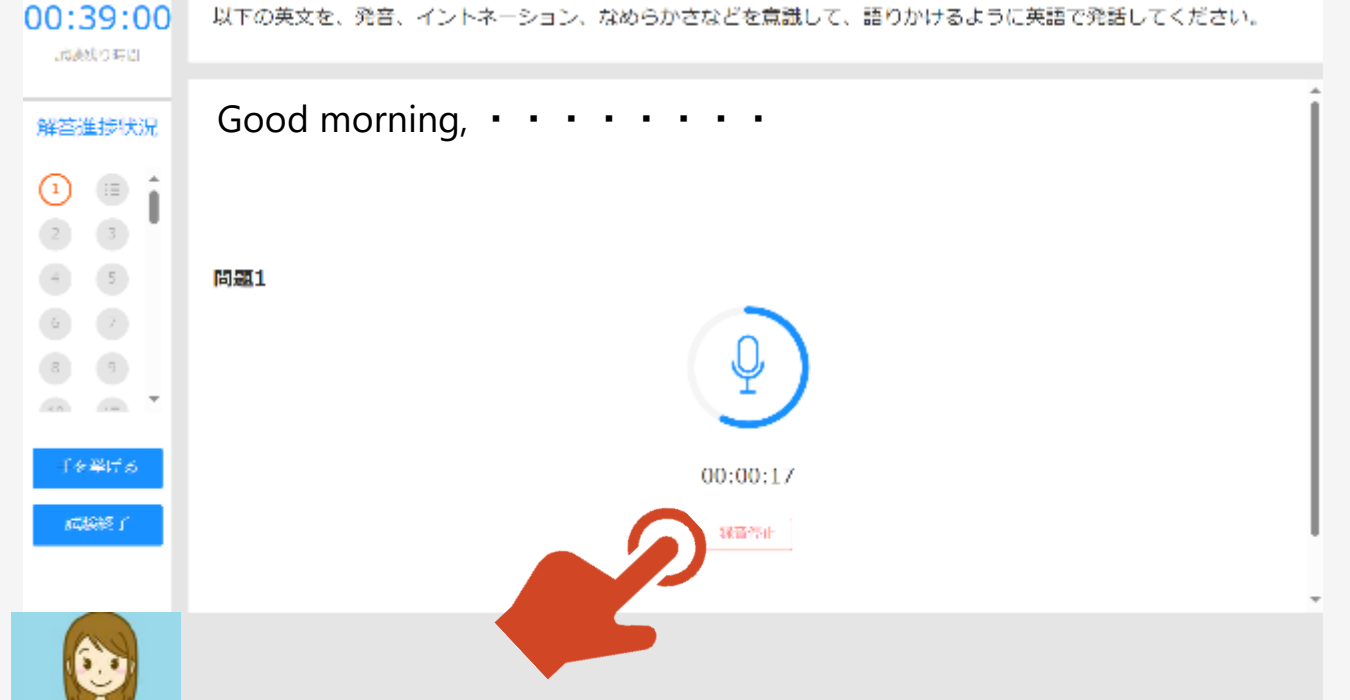

①「音声確認」ボタンが表示されますのでこれを 押して音声の始めと終わりが切れていないか確 認してください。

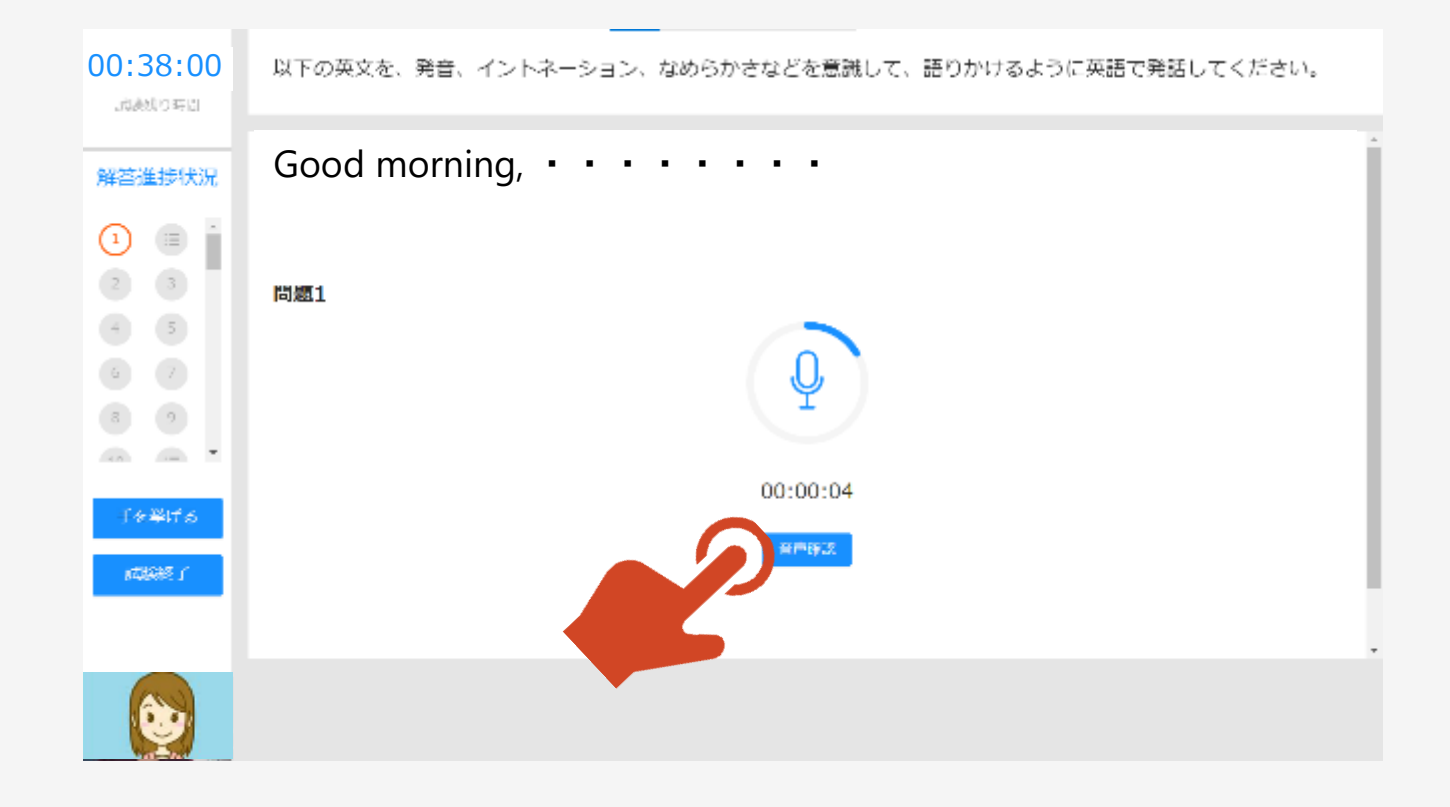

 $00:37:21$ 

過激起り時間

①音声の再生が終了すると「音声提出」ボタンと「も う一度録音」ボタンが表示されます。そのまま提出す るか、もう一度録音するかを判断し、対応をお願い します。

②2回目の録音をする場合は「もう一度録音」ボタ ンを押してください。 「もう一度録音」ボタンを押すと 以下の画面が表示されますので「OK」ボタンを押し て再録音してください。

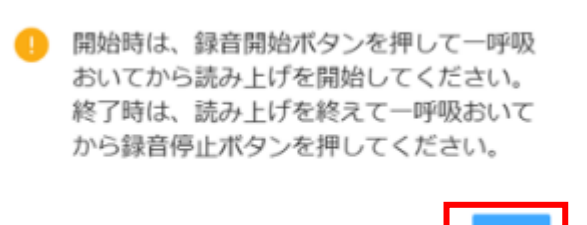

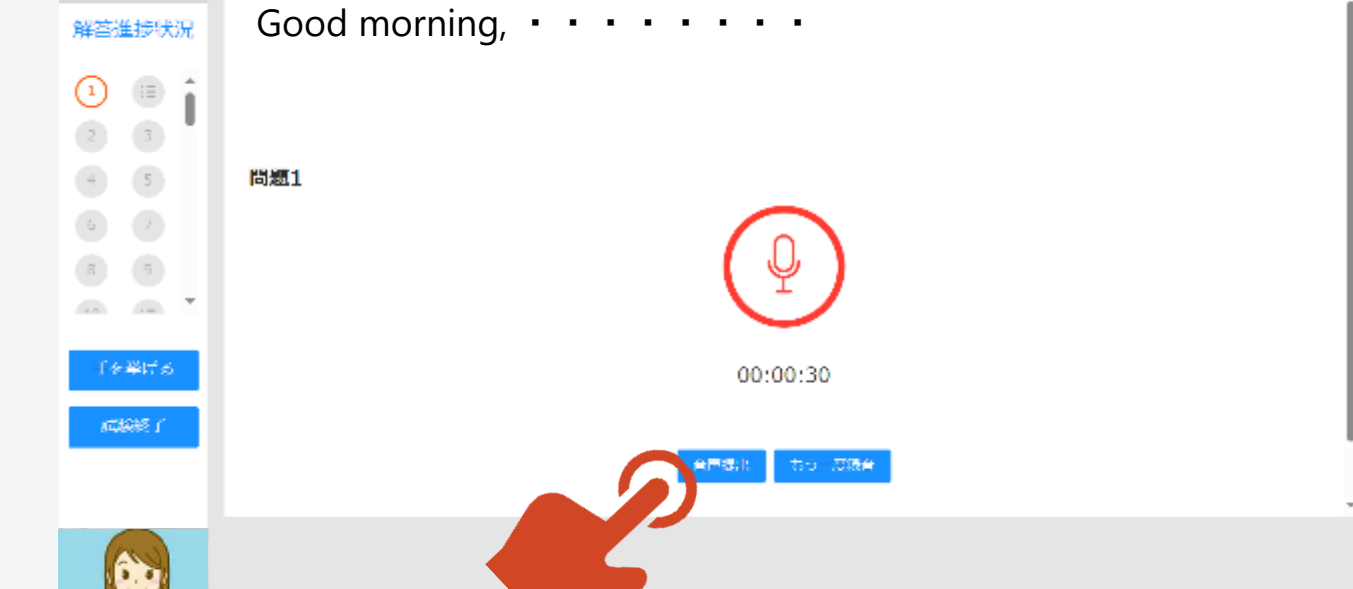

以下の英文を、発音、イントネーション、なめらかさなどを意識して、語りかけるように英語で発話してください。

11

**「もう一度録音」ボタンでの再録音は1回のみです。 再録音後は「音声確認」ボタンは表示されず「音声 提出」ボタンのみが表示されますのでご注意くださ い。**

①「音声提出」ボタンを押すと、リスニン グ問題の扉に移ります(次ページ)。

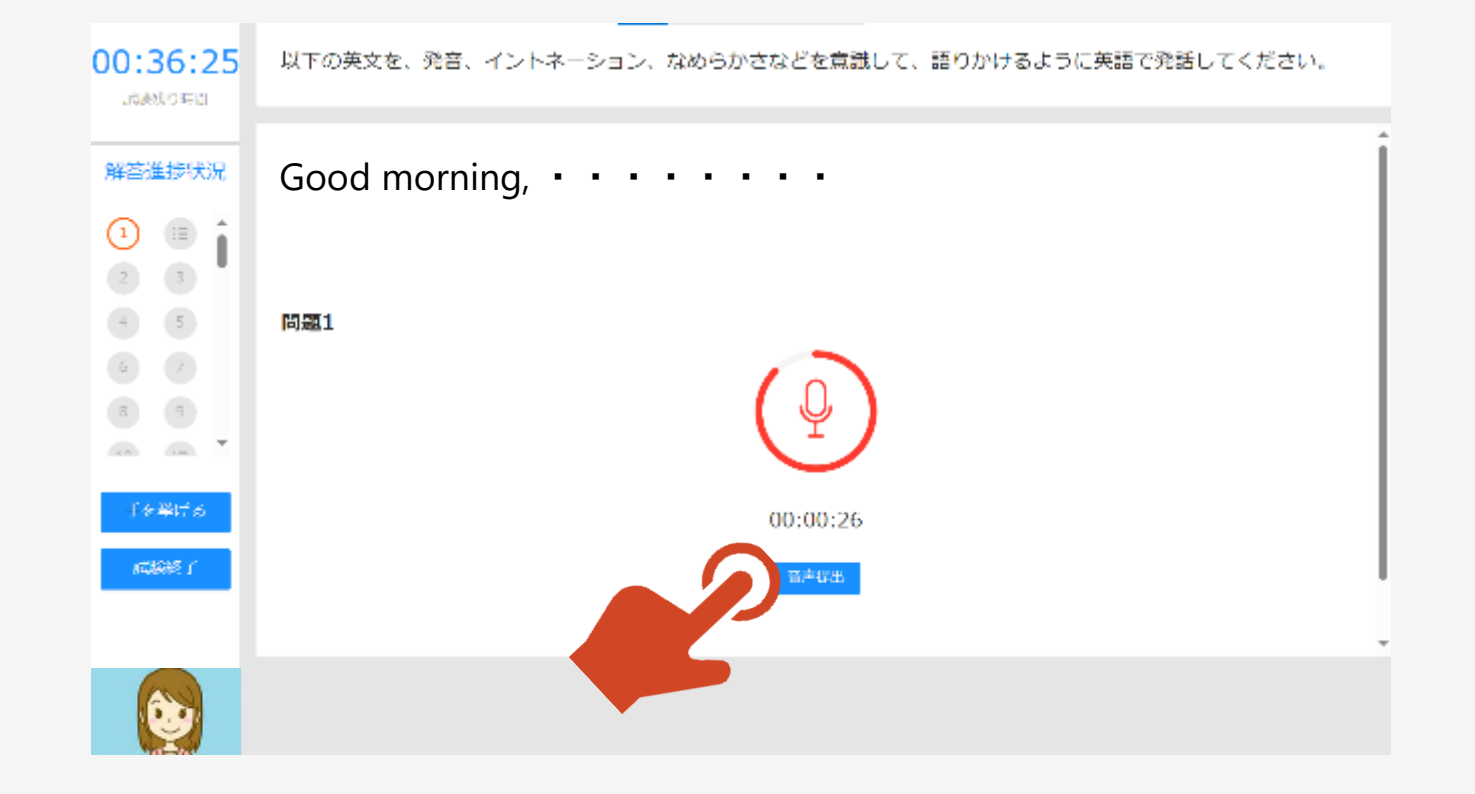

### 7.受験中 リスニング問題

①リスニング問題の注意事項が表示さ れますので、よく読んだうえで、「次へ」 ボタンを押してください。

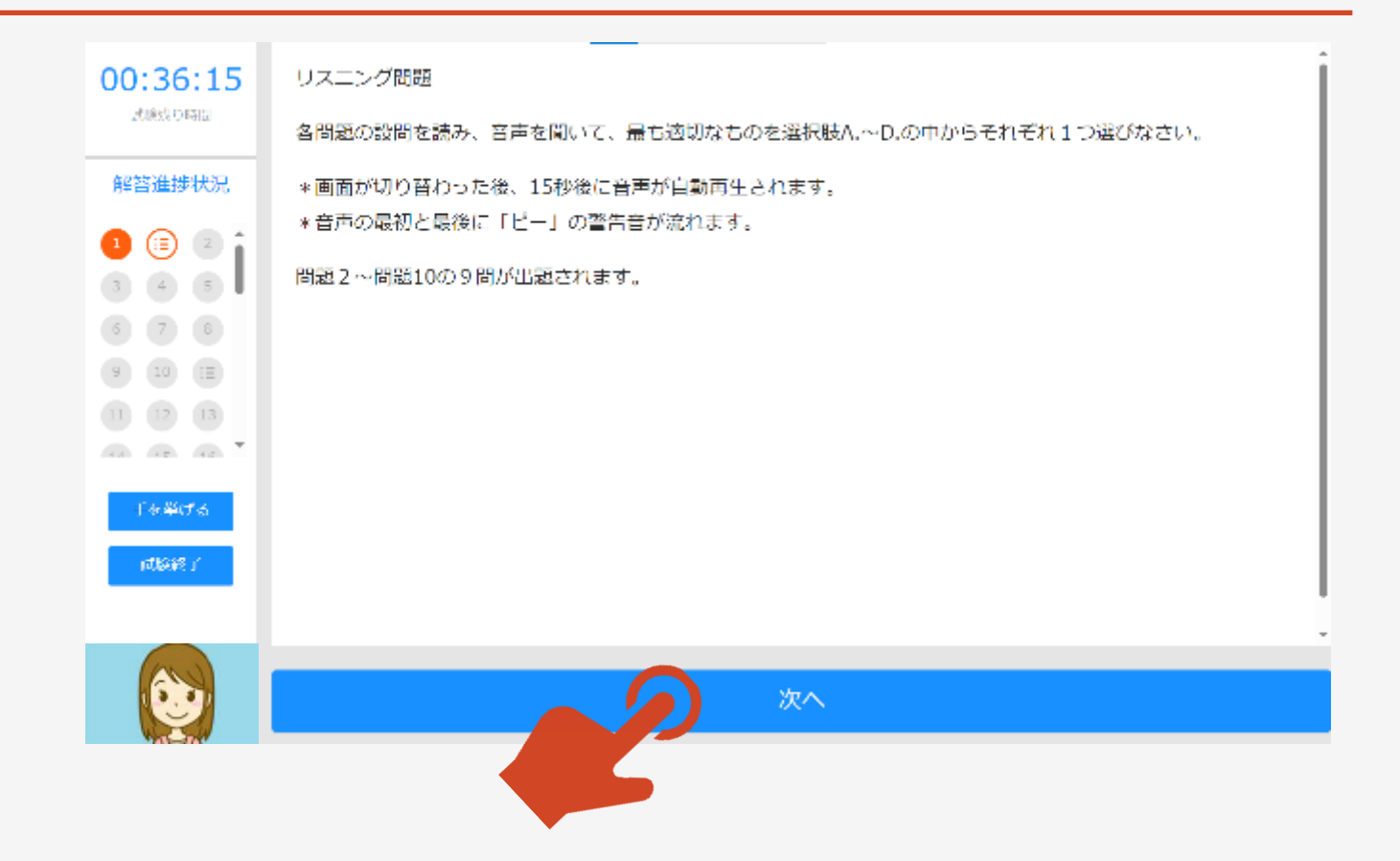

# 7.受験中 リスニング問題

①リスニング問題が表示されます。

②リスニング問題の音声は、**15秒の無音の後**に再生 されます 。

③音声が流れた後、**30秒の制限時間内**に、正しいと 思われる選択肢を選んでクリックしてください。

④リスニング問題は一つの画面(大問)に複数の小 問がある形式の出題になっている場合があります。適 宜、画面右側のスクロールバーを操作し、全問に解答 してください。

⑤選択肢を選び終えたら**(選んだ選択肢が青色に なっていることを確認してください)**、ページ下部の 「解答する」ボタンを押してください。

**\*「解答する」ボタンを押すと表示される右の画面で 「はい」を押すと次の問題に進み、後戻り(見直し) はできません。**

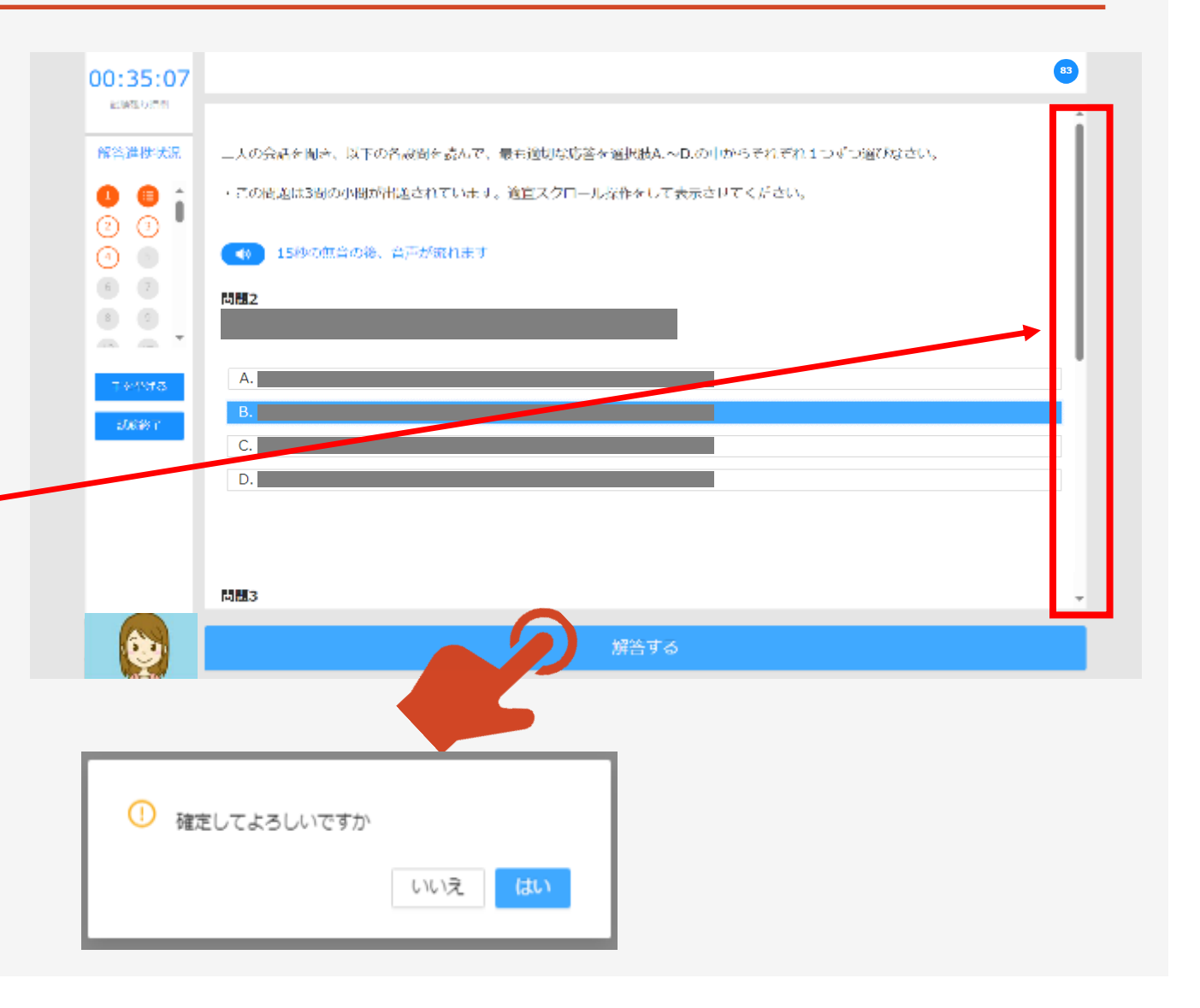

# 7.受験中 リスニング問題(続き) <sup>15</sup>

①リスニングの最後の問題(問題10)の 「解答する」ボタンを押し、「確定してよろし いですか」に対し、「はい」を押すと、リーディ ング問題の扉に移ります(次ページ)。

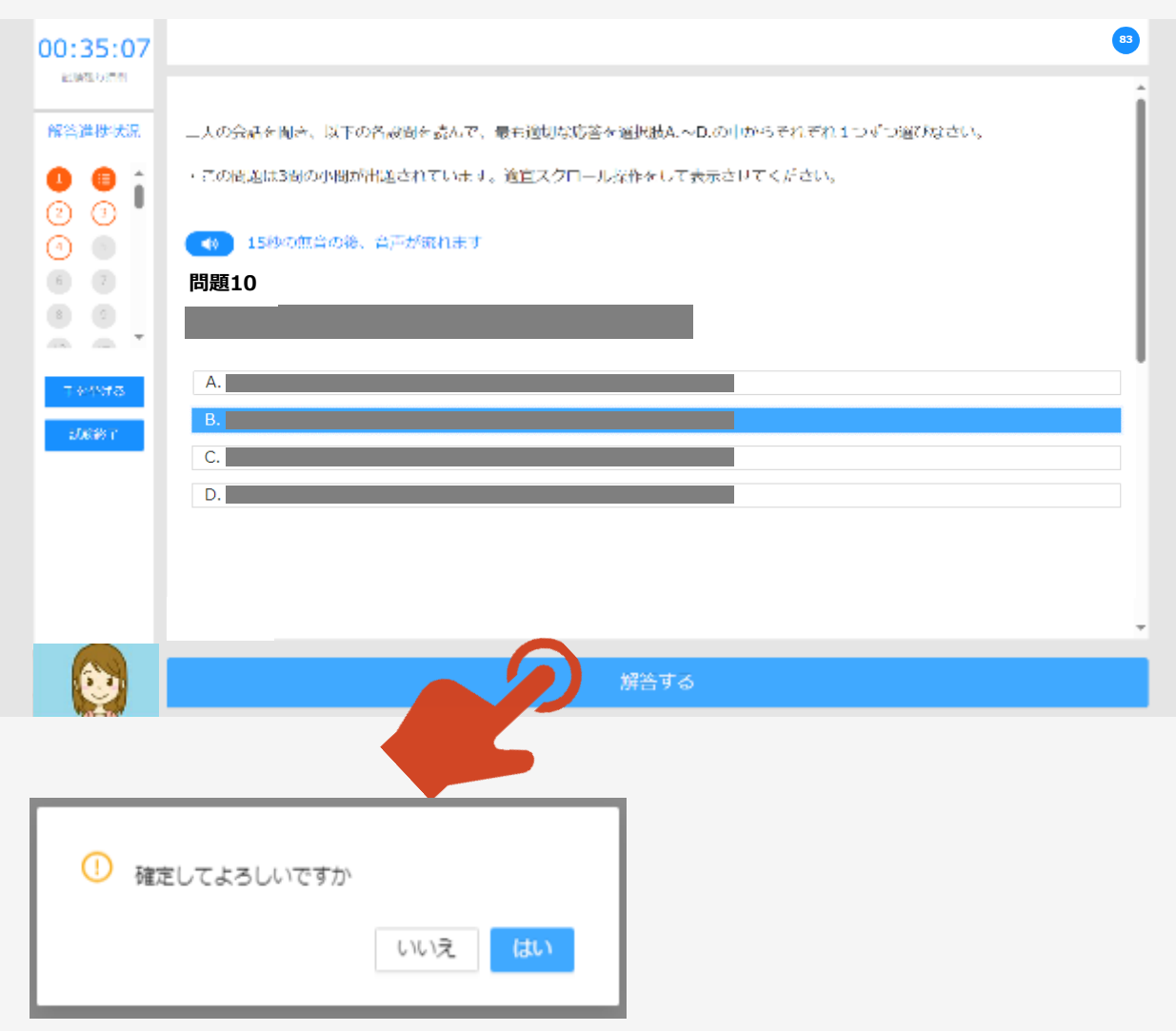

# 7.受験中 リーディング問題

①リーディング問題の注意事項が表示 されますので、よく読んだうえで、「次へ」 ボタンを押してください。

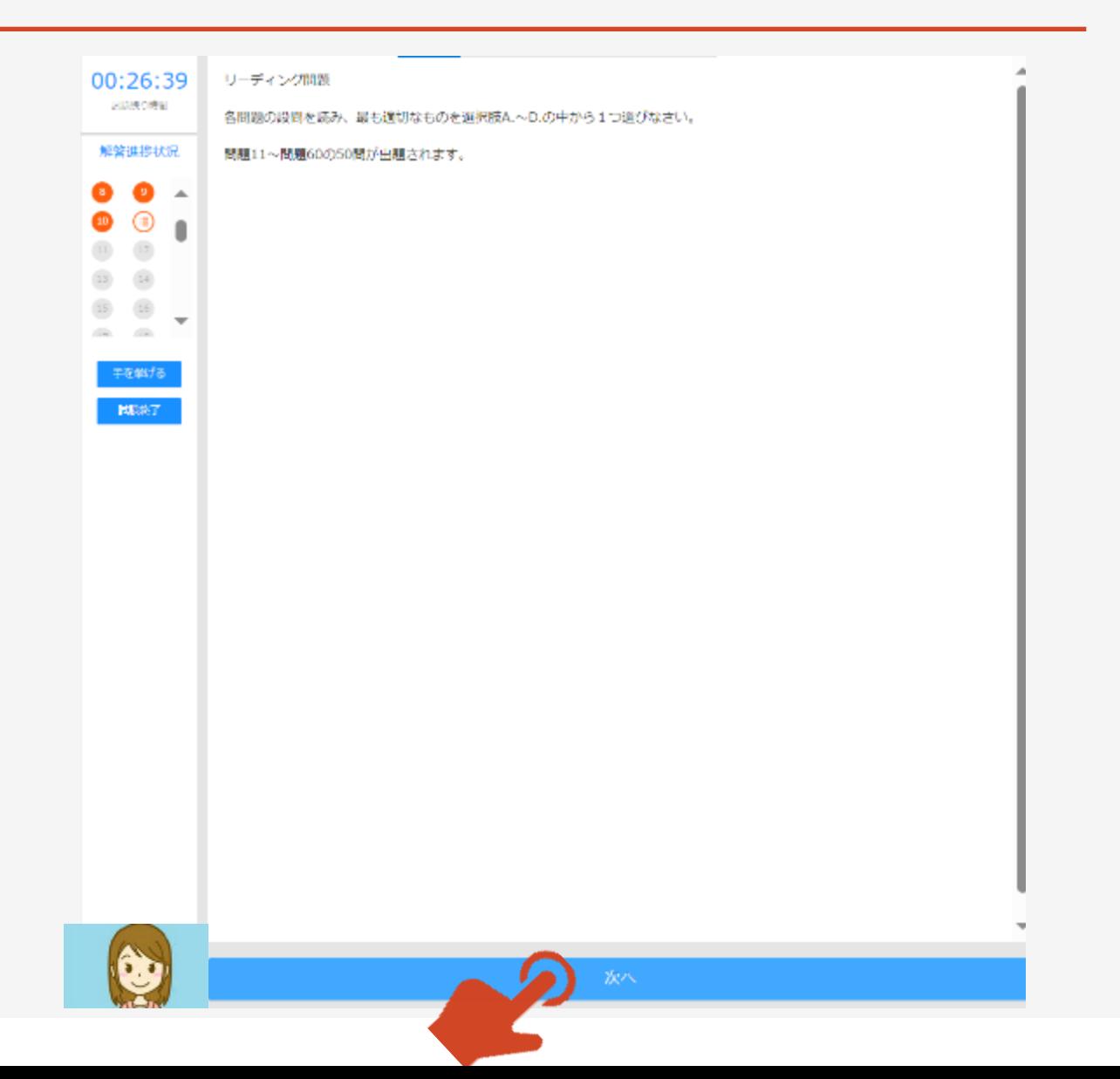

# 7.受験中 リーディング問題

①リーディング問題の設問文が表示されます。

②**各問30秒の制限時間内**に、正しいと思われ る選択肢を選んでクリックしてください。

③リーディング問題は一つの画面(大問)に複 数の小問がある形式の出題になっている場合が あります。適宜、画面右側のスクロールバーを操 作し、全問に解答してください。

④選択肢を選び終えたら**(選んだ選択肢が青 色になっていることを確認してください)** 、ペー ジ下部の「解答する」ボタンを押してください。

**\*「解答する」ボタンを押すと表示される右の画 面で「はい」を押すと次の問題に進み、後戻り (見直し)はできません。**

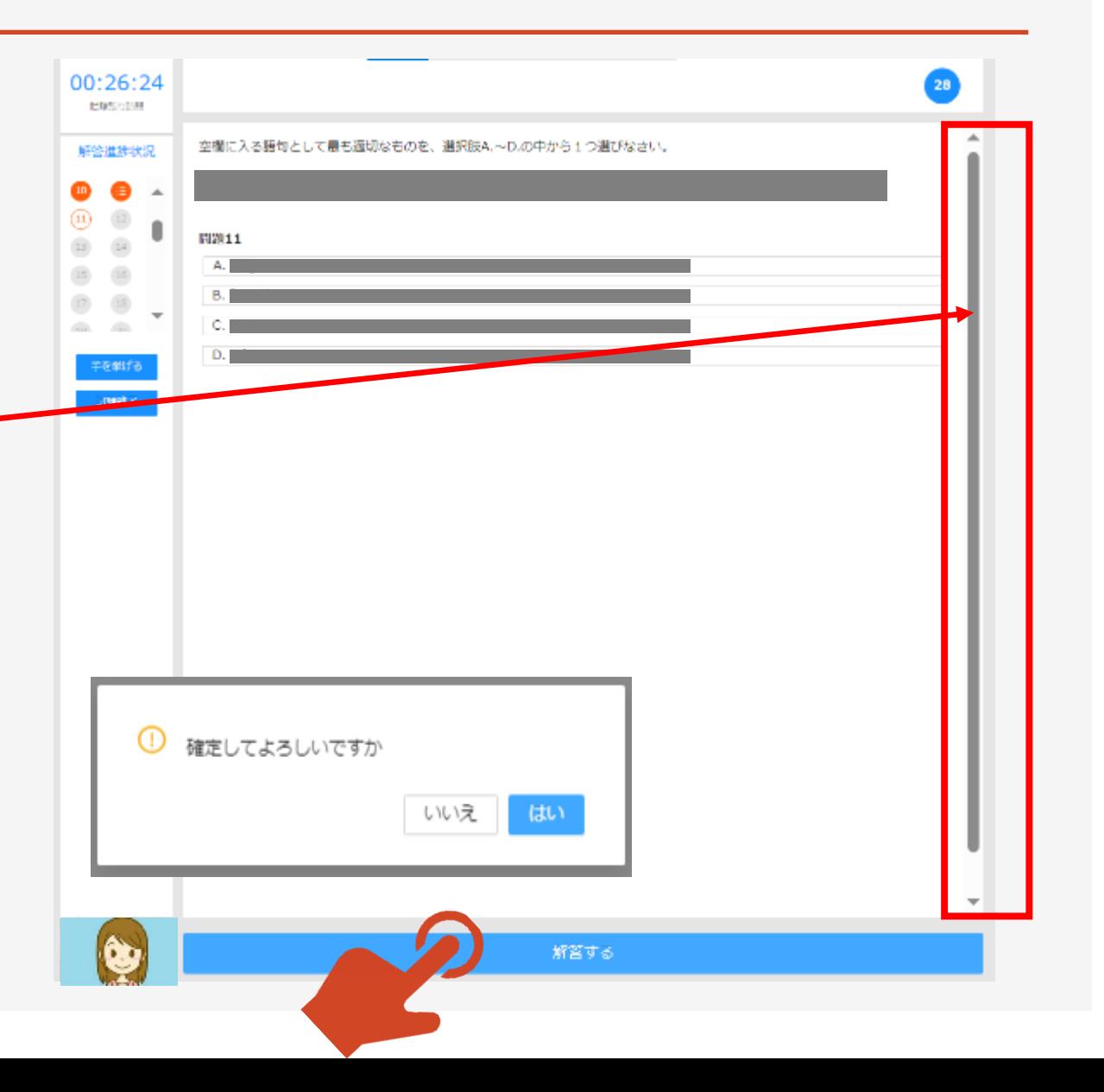

17

# 7.受験中 リーディング問題(続き)~試験終了

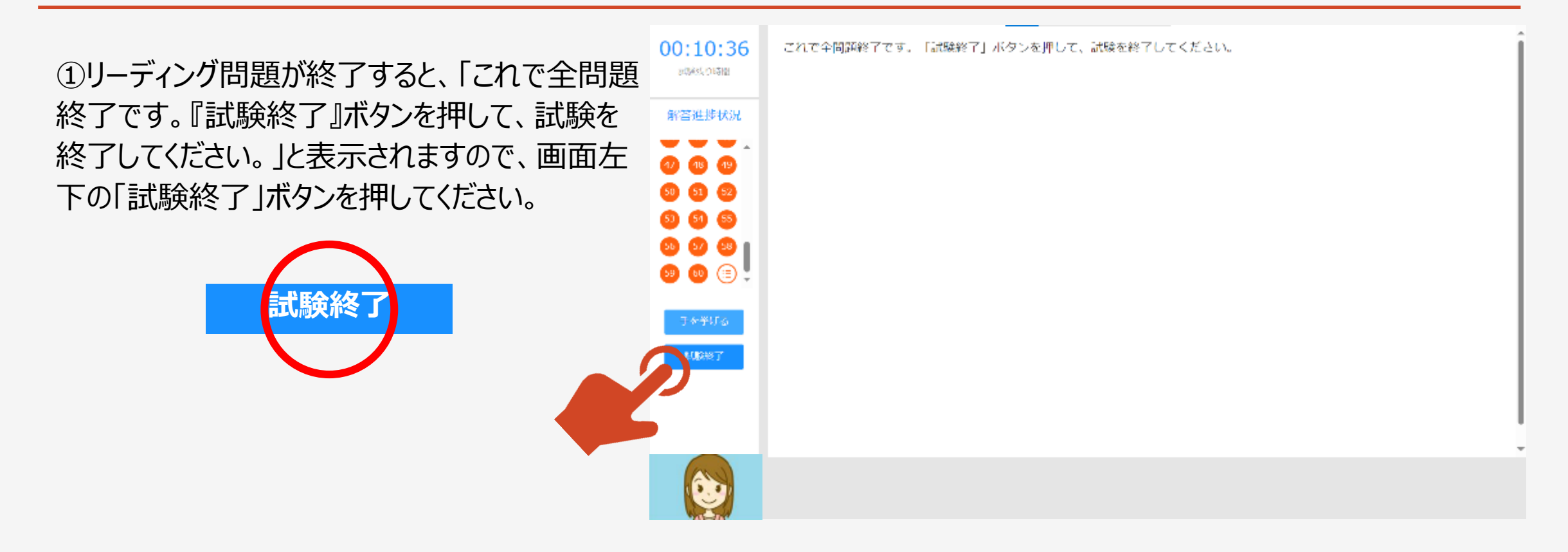

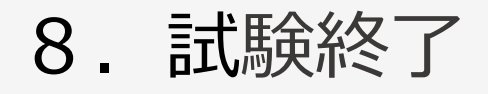

#### ①終了画面が表示されます。

②「メニュー画面へ」ボタンを押してメニュー画面に 戻ってください。

③ブラウザを「×」で閉じて終了してください。

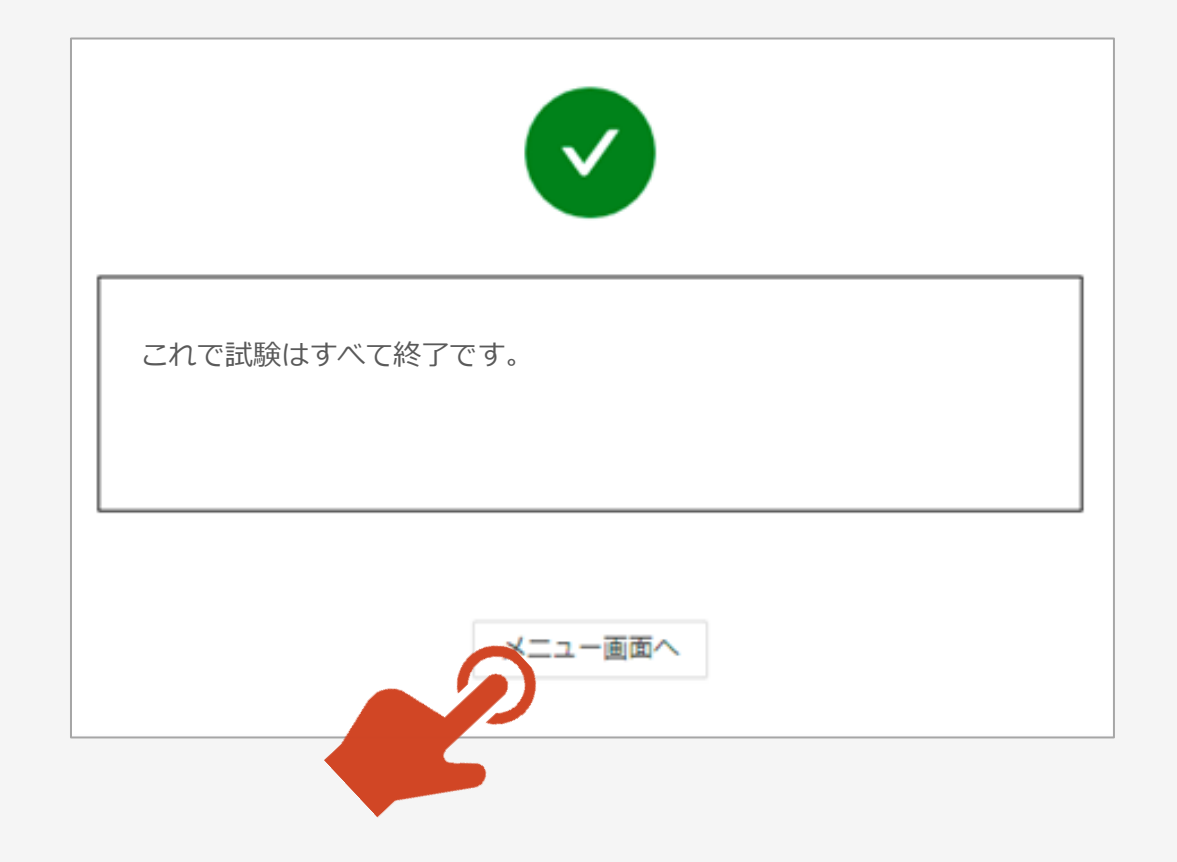

#### 9. 以下のメッセージ等が表示される場合

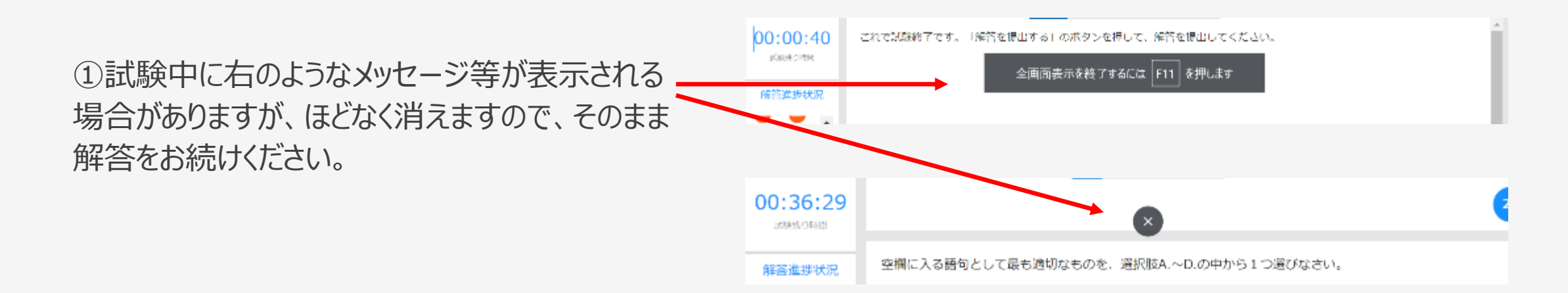

### 10. 機器トラブル回避のため

①試験中にパソコンやタブレットのバッテリー (電源) が切れることがないよう、あらかじめ十分に充電をした状態で試験に臨むように してください。

②インターネット接続が切れてしまった等の理由で、試験が中断(試験サイトから離脱)してしまった際は、速やかに、再度、試験 サイトにログインしてください。中断した際に開いていた解答中の問題から、受験を続けることができます。なお、中断した状態のまま 試験終了時刻を迎えると、それ以降は受験することができなくなります。

③ 「画面が表示されない」「ボタンが表示されない」「音声が自動で再生されない」場合は画面の再読み込みを行ってください。画 面の再読み込みの方法は以下のとおりです。

【Google ChromeおよびMicrosoft Edgeの場合】

・ツールバーの左にある矢印で丸を描いているボタンをクリックしてください。

・または 「Ctrl] + 「R] キー、もしくは 「F5] キーを押してください。

【safariの場合】

・[command] +[R]キーを押してください。

画面の再読み込みを行っても問題が解決しない場合は、パソコンやタブレットを再起動してください。

#### 11.試験当日のお問合せ先

試験当日のお問合せ先は、「日商ビジネス英語コールセンター」となります。

電話番号は、03-4580-0047です。

(試験当日の8:30~15:30のみの稼働)

試験中に画面が動かなくなり、画面の再読み込みやパソコン・タブレット端 末の再起動をしても改善しないなどの緊急時には、必ずご連絡ください。

ご連絡いただけない場合、試験が無効となる場合がございます。

ご不明な点がありましたら、以下の「お問合せフォーム」からご連絡ください。

◆商工会議所検定試験 お問合せフォーム <https://www.jcci.or.jp/post-331.html>

\*「日商ビジネス英語検定試験」に関するお問合せであることを 明記くださるようお願いいたします。